### **INSTRUKCJA WYPEŁNIANIA OFERTY W GENERATORZE OFERT**

Edycja 2017 otwartego konkursu ofert w ramach *Rządowego Programu na rzecz Aktywności Społecznej Osób Starszych na lata 2014-2020*

### **Informacje ogólne – uruchomienie Generatora, strona główna, podstawowe opcje i przyciski.**

- 1. Ofertę w Generatorze można wypełnić i edytować jedynie w okresie naboru aplikacji określonym w ogłoszeniu.
- 2. Oferta może być wypełniana jedynie w trybie *on-line* (czyli na komputerze podłączonym do Internetu) – nie ma możliwości wypełnienia oferty w trybie *off-line* (czyli wypełnienia oferty na komputerze bez dostępu do Internetu i późniejsze jej "zaimportowanie" na komputerze podłączonym do sieci).
- 3. Jedyną możliwością zapisania treści oferty bez połączenia z Internetem jest pobranie oferty jako pliku .doc, wypełnienie na komputerze pól opisowych, a następnie skopiowanie treści z poszczególnych pól w dokumencie do odpowiednich pól w Generatorze. Zalecane jest jednak wypełnianie oferty od razu w trybie *on-line*.
- 4. Do prawidłowego uruchomienia Generatora na komputerze użytkownika musi być uruchomiona obsługa skryptów Java. Jeśli po wejściu na stronę główną Generatora pojawi się komunikat "**Uwaga! Do poprawnego złożenia wniosku wymagane jest włączenie w przeglądarce obsługi skryptów javascript!"** należy uruchomić obsługę skryptów Java. Jeżeli użytkownik korzysta z dodatków do przeglądarki blokujących skrypty Java, należy zezwolić stronie na ich uruchamianie.
- 5. Wskazane jest częste zapisywanie oferty w trakcie jej wypełniania. Po kliknięciu przycisku "Zapisz formularz", dostępnego na każdym kroku wypełniania oferty, Generator poprosi o przepisanie dwóch słów wyświetlonych jako obrazek, a następnie Oferent otrzyma jednostkowo wygenerowane hasło, które należy zachować. Za pomocą hasła Oferent będzie mógł dostać się do wcześniej wypełnianej oferty.
- 6. Pola opisowe można powiększać poprzez przeciągnięcie ich prawego dolnego narożnika.
- 7. Szczególnie ważne jest zapisanie hasła wygenerowanego przy złożeniu oferty w przypadku otrzymania dofinansowania Oferent będzie się nim posługiwał również przy następnych etapach konkursu.
- 8. Niewypełnienie lub nieprawidłowe wypełnienie jednego z pól niezbędnych do dalszej pracy z Generatorem spowoduje podświetlenie danego punktu na czerwono i wyświetlenie informacji o błędzie. Aby przejść dalej, należy wypełnić prawidłowo dane pole.
- 9. Wypełnianie oferty zostało podzielone na trzy kroki. Poprawne wypełnienie wszystkich obowiązkowych pól jest warunkiem przejścia do następnego kroku. Istnieje możliwość przejścia do kroków już zakończonych za pomocą przycisków "Dalej" i "Wstecz".

### **UWAGA!**

Pomiędzy poszczególnymi krokami należy przechodzić wyłącznie poprzez przyciski "Wstecz" i **"Dalej" na dole każdej podstrony Generatora. Powrót na poprzednią stronę lub przejście na**  stronę następną w inny sposób (np. poprzez użycie przycisków "Wstecz" lub "Dalej" w **przeglądarce) spowoduje utratę danych wpisanych na danej stronie!**

### **I. Wypełnianie formularza oferty**

### *Działania wstępne*

### **Liczba Oferentów**

Liczba Oferentów będzie większa niż 1 wyłącznie w przypadku oferty wspólnej – w pozostałych przypadkach (oferta jednego podmiotu lub partnerstwo) należy wybrać opcje "1 Oferent".

### **II. Wypełnienie danych w Części I**

- Wypełnienie kroku 1 jest obowiązkowe Generator nie pozwoli na przejście do kroku 2, jeśli nie zostaną wypełnione poprawnie wszystkie pola
- Po wypełnieniu kroku 1 wskazane jest zapisanie wniosku (poprzez naciśnięcie przycisku "zapisz formularz") – Generator poprosi o przepisanie dwóch słów wyświetlonych jako obrazek, a następnie Oferent otrzyma jednostkowo wygenerowane hasło, które należy zachować.
- Aby przejść do kroku 2 należy nacisnąć przycisk "Dalej". Generator zweryfikuje wówczas poprawność wypełnionych danych i wskaże ewentualne błędy, które należy poprawić.

### **I.2. Priorytet**

W polu należy wybrać z listy Priorytet, w ramach którego będzie realizowane zadanie.

### **Kierunek działań – wiodący**

W tym polu należy z rozwijanej listy wybrać wiodący kierunek działań, który będzie obejmował projekt w ramach wybranego Priorytetu. Kierunki działań zostały wymienione w rozdziale 6 pkt II *Rządowego Programu na rzecz Aktywności Społecznej Osób Starszych na lata 2014–2020.*

### **I.3. Tytuł zadania publicznego**

Tytuł zadania nadaje Oferent. Nie należy w tym miejscu przepisywać nazw obszarów wsparcia przewidzianych w Programie ASOS.

### **I.4. Termin realizacji**

Z rozwijanych kalendarzy należy wybrać daty rozpoczęcia i zakończenia zadania.

Najwcześniejszy termin rozpoczęcia realizacji projektu to 1 marca 2017 r., a najpóźniejszy termin zakończenia realizacji projektu to 31 grudnia 2017 r.

### **Część II – Dane Oferentów**

### **II.1 Dane Oferenta**

### **A. Nazwa Oferenta**

Należy wpisać pełną nazwę Oferenta zgodnie z rejestrem, do którego Oferent jest wpisany, bądź (w przypadku podmiotów niepodlegających rejestracji) z dokumentem będącym podstawą utworzenia danego podmiotu.

### **B. Czy projekt wykonuje oddział terenowy/okręgowy nieposiadający osobowości prawnej?**

Należy zaznaczyć "tak" w przypadku gdy zadanie będzie realizowane przez oddział terenowy nieposiadający osobowości prawnej podmiotu uprawnionego do udziału w konkursie.

### **C. Forma prawna**

W polu wyboru należy wybrać z rozwijanej listy formę prawną, w której działa podmiot składający wniosek. Jeżeli forma prawna Oferenta jest inna niż wymienione w polu wyboru, należy wybrać opcję "Inny podmiot" i poniżej, w polu "Jaka?", wpisać formę prawną Oferenta.

### **D. Rejestr organizacji**

Z rozwijanej listy należy wybrać, czy podmiot został zarejestrowany w Krajowym Rejestrze Sądowym (KRS), czy w innym rejestrze.

Jeśli podmiot został zarejestrowany w innym rejestrze należy w polu **Nazwa rejestru** wpisać jego nazwę.

*Przykład:*

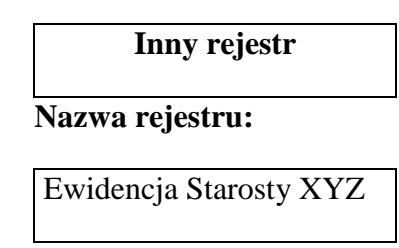

### **Data wpisu, rejestracji lub utworzenia**

Datę można wybrać z kalendarza klikając ikonę kalendarza lub wpisać w pole ręcznie używając myślników pomiędzy dniem, miesiącem i rokiem (prawidłowy format daty to dzień-miesiąc-rok, np. 01-03-2014).

### **Data wpisu, rejestracji lub utworzenia**

Datę można wybrać z kalendarza klikając ikonę kalendarza lub wpisać w pole ręcznie używając myślników pomiędzy dniem, miesiącem i rokiem (prawidłowy format daty to dzień-miesiąc-rok, np. 01-03-2014).

### **Numer w rejestrze**

Należy wpisać numer KRS (pełny – wraz z zerami) lub w przypadku innego rejestru, numer porządkowy wpisu.

### **Numer NIP i numer REGON**

Numer NIP składa się z 10 cyfr, a numer REGON z 9 cyfr; należy je wpisać bez myślników ani odstępów.

### **E. Dokładny adres**

W pytaniu tym należy podać dokładny adres siedziby Oferenta zgodny z właściwym wpisem do rejestru **(zgodny z KRS lub innym rejestrem)**: miejscowość, ulica, nr domu, nr lokalu, dzielnica lub inna jednostka pomocnicza (osiedle, sołectwo lub inna jednostka pomocnicza). W polu wyboru należy z rozwijanej listy wybrać właściwe województwo, powiat oraz gminę.

### **F. Adres do korespondencji**

Wypełnienie tego pola nie jest obowiązkowe, jeżeli adres ten jest taki sam, jak adres siedziby Oferenta.

**II.2 Inne dodatkowe dane kontaktowe, w tym dane osób upoważnionych do składania wyjaśnień dotyczących oferty**

### **Dane teleadresowe**

### **Numer rachunku bankowego**

Numer rachunku bankowego musi być podany w formacie 26-cyfrowym. Zalecamy dokładne sprawdzenie poprawności wpisanego numeru.

### **Pozostałe dane**

Wypełnienie pól "numer telefonu" (bez spacji) i "Email" jest obowiązkowe, natomiast wypełnienie pól "Fax" i "Strona www" – opcjonalne.

### **Osoba upoważniona do składania wyjaśnień i uzupełnień dotyczących oferty**

Może być to osoba inna niż osoby reprezentujące Oferenta przy składaniu oferty.

Istnieje możliwość podania więcej niż jednego telefonu, adresu e-mail. Należy wówczas kliknąć przycisk "dodaj". Można również usunąć wpisaną pozycję używając przycisku "usuń".

# **II.3 Nazwa, adres i dane kontaktowe jednostki organizacyjnej bezpośrednio wykonującej zadanie publiczne, o którym mowa w ofercie**

Punkt będzie aktywny tylko w przypadku zaznaczenia "TAK" w pytaniu Czy projekt wykonuje **oddział terenowy/okręgowy nieposiadający osobowości prawnej?**. W pytaniu należy podać dane jednostki bezpośrednio realizującej zadanie.

### **II.4 Przedmiot działalności pożytku publicznego**

# **Działalność nieodpłatna pożytku publicznego oraz działalność odpłatna pożytku publicznego**

Podział na działalność odpłatną i nieodpłatną musi wynikać ze **statutu** lub innego aktu wewnętrznego albo powinien być określony w polityce rachunkowej organizacji. Opisanie działalności odpłatnej jest istotne szczególnie w przypadku, gdy Oferent deklaruje pobieranie opłat od adresatów zadania.

# **Część III – Informacja o sposobie reprezentacji oferenta(-tów) wobec organu administracji publicznej, w tym imiona i nazwiska osób upoważnionych do reprezentowania oferenta(-tów) wobec organu administracji publicznej, wraz z przytoczeniem podstawy prawnej**

W tym polu należy wpisać imiona i nazwiska oraz funkcje osób, które będą reprezentować Oferentów wobec MRPiPS. Należy określić, czy podstawą są zasady określone w statucie organizacji, pełnomocnictwo, prokura lub inna podstawa prawna.

Należy zaznaczyć odpowiednie pola:

- **Repr. wg KRS**", jeżeli Oferenta reprezentują członkowie organu reprezentującego (zazwyczaj jest to zarząd) zgodnie ze statutem i wpisem do rejestru, a w przypadku Oferenta niepodlegającego wpisowi do rejestru – zgodnie z dokumentem stanowiącym podstawę jego działania.
- **"Repr. wg pełnomocnictwa",** jeżeli Oferenta reprezentują pełnomocnik, prokurent lub upoważniony pracownik.

# **Część IV Szczegółowy zakres rzeczowy oraz kalkulacja przewidywanych kosztów zadania publicznego**

### **IV.1. Streszczenie zadania publicznego wraz ze wskazaniem miejsca jego realizacji**

W tym pytaniu należy krótko scharakteryzować projekt – czego dotyczy, jaki jest jego główny cel, do rozwiązania jakiego problemu się przyczyni itp. Powinno być to zwięzłe streszczenie projektu.

# **IV.2. Opis potrzeb wskazujących na celowość wykonania zadania publicznego wraz z liczbą oraz opisem odbiorców tego zadania**

 **Opis potrzeb wskazujących na konieczność wykonania zadania publicznego, opis ich przyczyn oraz skutków**

Należy tu przedstawić m.in.:

- diagnozę stanu wyjściowego,
- opis problemu, który odnosi się do danego obszaru, na którym realizowany będzie projekt – wskazane jest powołanie się na dane z badań naukowych, można także odwoływać się do źródeł wiedzy Oferenta o problemie, np. doświadczeń z innych projektów.
- przyczyny i skutki danego stanu rzeczy.

### **Opis grupy docelowej**

Należy określić grupę docelową oraz wskazać planowaną liczbę beneficjentów ostatecznych (osób lub organizacji) objętych zadaniem, w tym liczbę osób w wieku 60+. Liczba ta powinna uwzględniać osoby, które będą bezpośrednimi odbiorcami działań w ramach projektu. Każda osoba powinna być policzona tylko raz, niezależnie od liczby szkoleń lub imprez, w których uczestniczyła. Do adresatów zadania nie należy wliczać odbiorców działań informacyjno-promocyjnych. Należy również opisać sposób dotarcia do opisanej grupy oraz metody i kryteria rekrutacji.

### **Sposób dotarcia do beneficjentów ostatecznych (adresatów)**

Należy opisać sposób dotarcia do opisanej grupy, w tym rekrutację beneficjentów ostatecznych.

### **Miejsce realizacji zadania publicznego**

Miejsce realizacji projektu powinno być określone w postaci urzędowej – miejscowość, gmina, powiat, województwo.

### **IV.4. Zakładany(-ne) cel(e) realizacji zadania publicznego**

Należy opisać jaka zmiana ma nastąpić u beneficjentów ostatecznych w wyniku realizacji projektu. Zmiana ta powinna przyczynić się do rozwiązania problemów opisanych w części IV.2.

Należy wskazać jeden cel główny oraz przypisać do niego cele szczegółowe poprzez które będzie on realizowany.

### **IV.5. Opis zakładanych rezultatów realizacji zadania publicznego**

W tym punkcie należy opisać zakładane rezultaty zadania publicznego – czy będą trwałe oraz w jakim stopniu realizacja zadania przyczyni się do osiągnięcia jego celu).

Wypunktowanie w tabeli zakładanych rezultatów projektu. Rezultaty odnoszą się do zmian, które mają nastąpić w wyniku realizacji projektu. Rezultat opisuje to, co wyniknie z podjętych działań i musi być wyrażony liczbowo. Następnie należy podać wartość docelową rezultatu, np. liczba osób które podniosą swoje kwalifikacje, liczba organizacji, które zwiększą liczbę uczestników zajęć/wolontariuszy, liczba nowych słuchaczy, którzy pozostaną w organizacji po zakończeniu realizacji projektu.

Kolejne pole dotyczy propozycji monitorowania rezultatów poprzez np. ankietę, wywiad, listę obecności, testy wiedzy, liczbę wydanych certyfikatów.

W ostatniej kolumnie należy wybrać cel szczegółowy do którego realizacji przyczyni się wskazany rezultat.

### **IV.6 Opis poszczególnych działań w zakresie realizacji zadania publicznego**

Szczegółowy opis projektu powinien zawierać wskazanie działań wraz z uzasadnieniem, jak przewidziane do realizacji działania przyczynią się do rozwiązania zdefiniowanych 2 problemów. Poszczególne działania powinny znaleźć odzwierciedlenie w kosztorysie. Następne pola dodajemy poprzez kliknięcie przycisku "Dodaj".

Opis musi być spójny z harmonogramem; ponadto opis powinien zawierać liczbowe określenie skali działań planowanych przy realizacji zadania publicznego, np. liczbę świadczeń udzielanych tygodniowo, miesięcznie, liczbę odbiorców; przy opisie działania oferent może dokonać analizy wystąpienia ryzyka w trakcie realizacji zadania publicznego).

### **Analiza wystąpienia ryzyka w projekcie.**

W tym punkcie należy wskazać zagrożenia oraz problemy, które mogą pojawić się w trakcie realizacji projektu oraz sposoby ich uniknięcia.

Przeprowadzenie analizy ryzyka jest bardzo istotnym elementem przygotowania projektu, który pozwala przewidzieć i przygotować się na ewentualne zagrożenia, które mogłyby narazić realizację projektu na niepowodzenie.

### **Cykliczność, trwałość, potencjał kontynuacji działań**

W tym punkcie należy opisać społeczne uzasadnienie perspektywy kontynuacji działań oraz sposób ich finansowania poza Programem ASOS.

### **IV.7. Harmonogram na rok 2017**

W tym punkcie należy przedstawić rozplanowanie projektu w czasie, skupiając się na zaplanowanych działaniach (z podaniem terminów ich rozpoczęcia i zakończenia), wraz z liczbowym określeniem skali działań planowanych przy realizacji zadania. Należy użyć miar adekwatnych dla danego zadania, np. liczba świadczeń udzielanych tygodniowo, miesięcznie, liczba adresatów. Działania wpisane w harmonogram muszą odpowiadać tym, które zostały określone w kosztorysie, czyli muszą być z nimi spójne. Harmonogram wypełnia się w podziale na poszczególne działania w zakresie realizowanego zadania publicznego, terminy realizacji poszczególnych działań oraz wskazanie podmiotu odpowiedzialnego za działanie w zakresie realizacji zadania publicznego. **Jest to również pole, w którym należy wskazać zadania realizowane przez Partnera.**

Nowe działania generuje się poprzez kliknięcie przycisku "dodaj", a usuwa poprzez "usuń".

### **IV.8. Kalkulacja przewidywanych kosztów na rok 2017**

- $\checkmark$  Jest to kosztorys projektu, w którym należy wypełnić wszystkie pola związane z finansowaniem poszczególnych działań realizowanych w ramach projektu.
- Dane w kosztorysie należy wpisywać adekwatnie do opisanych kolumn.
- W przypadku kolumny *Koszt do pokrycia z wkładu osobowego (w zł),* należy wpisać koszt pracy osoby, która nie otrzymuje wynagrodzenia za wykonywaną pracę, ale wartość jej pracy da się oszacować. Może być to np. student na praktykach, stażysta z Urzędu Pracy i inne osoby, za pracę których instytucja realizująca zadanie nie płaci. Stawka godzinowa w przypadku wkładu osobowego jest odgórnie ustalona i wynosi w przypadku prac administracyjnych i pomocniczych godzina pracy wyceniona jest na 25 zł, natomiast w przypadku prac ekspertów i specjalistów godzina pracy wyceniona jest na 75 zł.
- $\checkmark$  Należy pamiętać, aby koszty pracy były adekwatne do kosztów działania na obszarze, który będzie obejmowało realizowane zadanie.
- $\checkmark$  W polach liczbowych należy wpisywać tylko liczby bez dodatkowych znaków typu "zł", "PLN" itp.
- $\checkmark$  W liczbach nie należy rozdzielać cyfr spacjami ani znakami, np. sto tysięcy należy zapisać jako  $100000"$  – liczby w formacie  $100000"$  lub  $100.000,00"$  beda traktowane przez Generator jako wpisane błędnie.
- $\checkmark$  Oferent może wpisać dane w następujące kolumny: 2-9 oraz 11. Wkład rzeczowy nie jest kwalifikowalny w ramach edycji 2017 konkursu ASOS.
- $\checkmark$  Aby dodać kolejną pozycję należy kliknąć opcję "dodaj kolejną pozycję". Można również usunąć ostatnio wpisaną pozycję używając opcji "usuń ostatnią".
- $\checkmark$  Generator automatycznie sumuje i mnoży odpowiednie kolumny i pozycje.
- $\checkmark$  Generator weryfikuje następujące dane:
	- o minimalną i maksymalną kwotę dotacji,
	- o wysokość wkładu własnego w całym projekcie,
	- o limity procentowe w poszczególnych kategoriach.
- Pod kosztorysem znajduje się tabela dotycząca podania wysokości dotacji, wysokości środków własnych oraz procentowego udziału sumy kosztów do pokrycia z dotacji do wysokości całkowitej kwoty dotacji.
- $\checkmark$  Należy pamiętać, iż minimalna stawka godzinowa wprowadzona ustawą z dnia 22 lipca 2016 r. o zmianie ustawy o minimalnym wynagrodzeniu za pracę oraz niektórych innych ustaw (Dz. U. poz. 1265) dotyczy także określonych umów cywilnoprawnych. Obowiązkiem zapewnienia minimalnej stawki godzinowej objęte zostały określone umowy zlecenia (art. 734 Kodeksu cywilnego) oraz umowy o świadczenie usług, do których stosuje się przepisy o zleceniu (art.750 Kodeksu cywilnego), wykonywane przez przyjmującego zlecenie lub świadczącego usługi na rzecz przedsiębiorcy albo na rzecz innej jednostki organizacyjnej, w ramach prowadzonej przez te podmioty działalności.

Zgodnie z obwieszczeniem Prezesa Rady Ministrów z dnia 21 września 2016 r. w sprawie wysokości minimalnej stawki godzinowej w 2017 r. (M.P. poz. 934) wysokość tej stawki w 2017 r. wynosi 13 zł za każdą godzinę wykonanego zlecenia lub świadczonych usług.

### **IV.9. Przewidywane źródła finansowania zadania publicznego**

W tabeli **Przewidywane źródła finansowania zadania publicznego** należy odpowiednio rozpisać wkład własny wnioskodawcy.

### **Finansowe środki z innych źródeł publicznych**

Należy tu podać kwoty dotacji otrzymane (lub o które Oferent wystąpił, ale jeszcze nie podjęto decyzji co do dofinansowania) z innych źródeł publicznych – należy podać nazwy poszczególnych organów i uzyskane kwoty.

### **IV.10. Informacja o zamiarze odpłatnego wykonania zadania**

Jeżeli oferent(-nci) przewiduje(-ją) pobieranie świadczeń pieniężnych od odbiorców zadania, należy opisać, jakie będą warunki pobierania tych świadczeń, jaka będzie wysokość świadczenia poniesiona przez pojedynczego odbiorcę oraz jaka będzie łączna wartość świadczeń.

### **IV.11. Zasoby kadrowe przewidywane do zaangażowania przy realizacji zadania publicznego**

Należy tu opisać kwalifikacje osób, które będą zatrudnione przy realizacji zadań, wraz z określeniem zadań, jakie te osoby będą realizowały w ramach projektu. Jeżeli osoby, które mają realizować projekt, nie są jeszcze wybrane, należy podać kryteria i sposób rekrutacji kandydatów na poszczególne stanowiska.

## **IV.12. Wycena wkładu osobowego przewidzianego do zaangażowania przy realizacji zadania publicznego**

Należy opisać sposób kalkulacji wkładu osobowego, który zostanie zaangażowany przy realizacji zadania. Należy przedstawić informacje na temat działań realizowanych w ramach wkładu osobowego oraz uzasadnienie wyboru stawki.

### **IV.13. Wkład rzeczowy przewidziany do wykorzystania przy realizacji zadania publicznego**

Pole nie jest aktywne – wkład rzeczowy nie jest kwalifikowalny w ramach edycji 2017 konkursu ASOS.

### **IV.14. Inne informacje, które mogą mieć znaczenie przy ocenie oferty, w tym odnoszące się do kalkulacji przewidywanych kosztów oraz oświadczeń zawartych na końcu oferty**

Dodatkowe informacje, które według Oferenta będą miały znaczenie przy ocenie oferty przez eksperta.

**IV.15. Informacje o wcześniejszej działalności oferenta(-tów) w zakresie, którego dotyczy zadanie publiczne, w tym informacje obejmujące dotychczasowe doświadczenia oferenta(-tów) w realizacji podobnych zadań publicznych**

Należy podać rodzaj (tematykę), skalę (liczbę beneficjentów, obszar realizacji) oraz koszt całkowity najważniejszych realizowanych projektów.

# **Oświadczenia**

Wypełniając Ofertę należy zwrócić uwagę na oświadczenia zawarte w Ofercie, które będą podstawą do dokonywania oceny formalnej. Jednocześnie należy pamiętać, iż złożenie oświadczenia niezgodnego z prawdą będzie podstawą odrzucenia formalnego Oferty lub jej dyskwalifikacji.

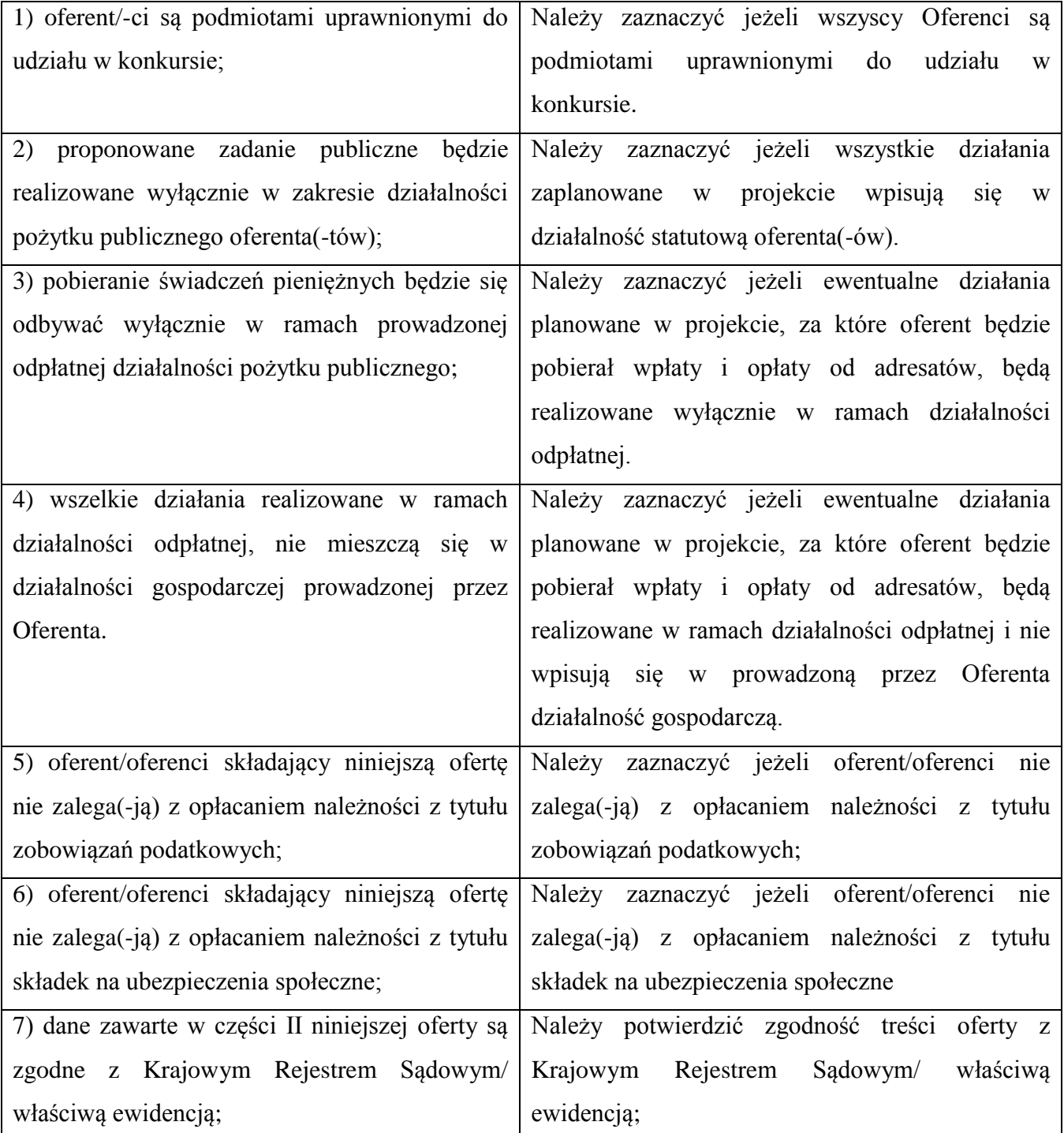

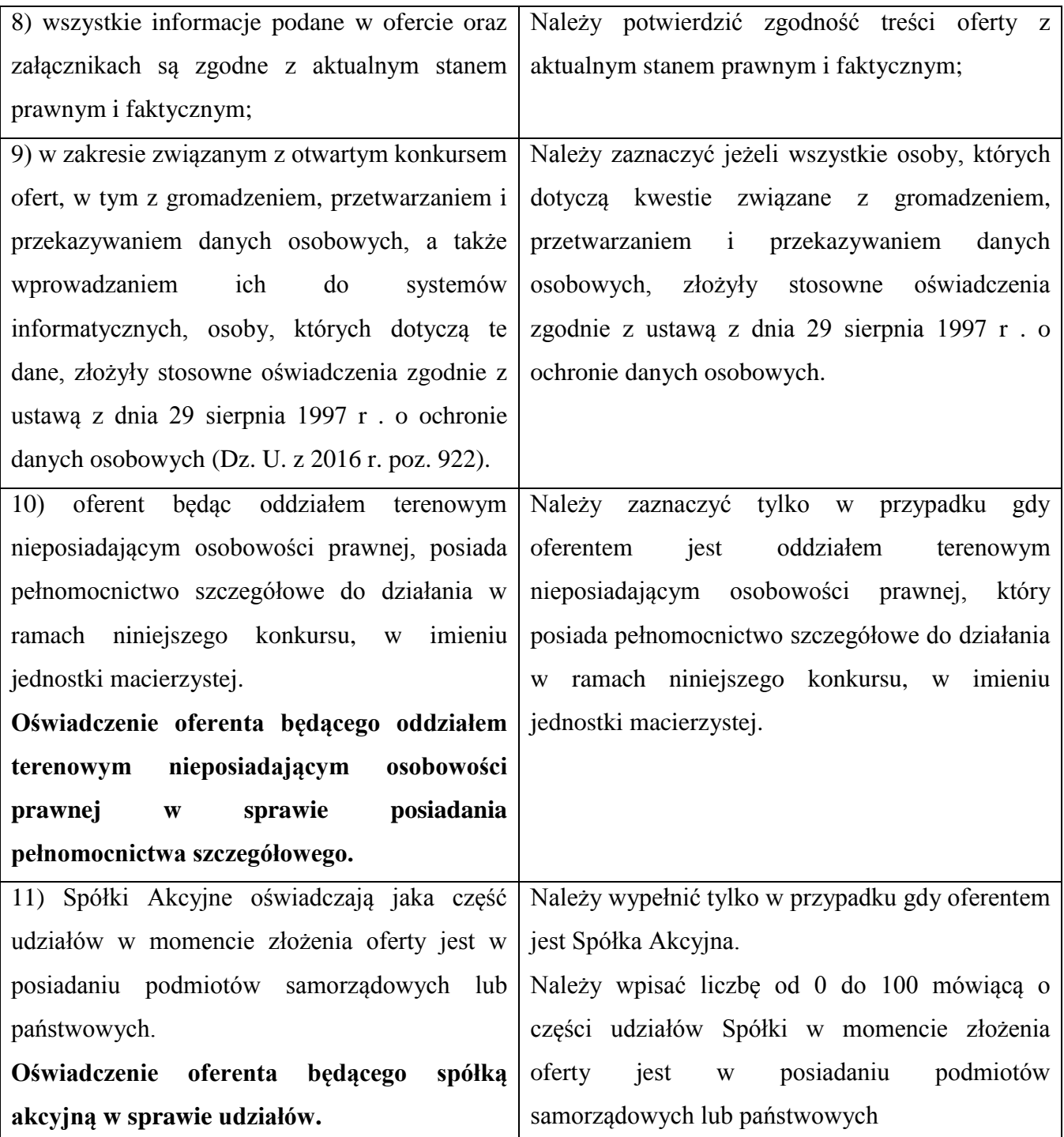

### **Podpisy pod ofertą**

- W polu "Podpis osoby upoważnionej lub podpisy osób upoważnionych do składania oświadczeń woli w imieniu oferenta" należy wpisać osobę lub osoby upoważnione do składania oświadczeń woli w sprawach majątkowych w imieniu Oferenta (zgodnie ze statutem lub wpisem do KRS albo innego rejestru). W wersji papierowej oferty osoby te zobowiązane są do złożenia odręcznych podpisów.
- Podpisać ofertę mogą:
- o członkowie organu reprezentującego Oferenta (najczęściej jest to zarząd),
- o prokurent wpisany do KRS (dotyczy podmiotów prowadzących działalność gospodarczą),
- o pełnomocnik (może być to pracownik lub inna osoba).
- Liczba i funkcje osób podpisujących ofertę muszą być zgodne ze statutem albo innym dokumentem będącym podstawą działania Oferenta i wpisem do KRS lub innego rejestru.
- Dodawanie lub usuwanie osób podpisujących ofertę odbywa się za pomocą linków "dodaj kolejny podpis/usuń ostatni" znajdujących się nad polami "Osoba podpisująca ofertę" i "Czytelny podpis".
- Hasło należy zapisać i zachować. Jeśli Oferent wcześniej zapisywał ofertę, hasło będzie identyczne jak to, które zostało wygenerowane przy pierwszym zapisaniu.

### **Załączniki**

W Generatorze należy załączyć:

- 1. Aktualny pod względem danych wypis z rejestru lub ewidencji o ile nie jest on dostępny w internetowej Wyszukiwarce Podmiotów Krajowego Rejestru Sądowego.
- 2. W przypadku wyboru innego sposobu reprezentacji podmiotów składających ofertę wspólną niż wynikający z Krajowego Rejestru Sądowego lub innego właściwego rejestru - dokument potwierdzający upoważnienie do działania w imieniu oferenta(-ów).
- 3. W przypadku gdy oferent jest spółką prawa handlowego, o której mowa w art. 3 ust. 3 pkt 4 ustawy o działalności pożytku publicznego i o wolontariacie – potwierdzona za zgodność z oryginałem kopia umowy lub statutu spółki.
- 4. Inne informacje.

### **Złożenie oferty**

Jeśli wszystkie pola w ofercie zostały prawidłowo wypełnione, można przystąpić do złożenia oferty, czyli zapisania jej w bazie Ministerstwa Rodziny, Pracy i Polityki Społecznej.

Pojawi się następujący komunikat:

**Wersja ostateczna oferty – rejestracja w bazie MRPiPS.**

**Pamiętaj, że:**

**1. Po złożeniu oferty nie będzie możliwa już jej edycja, a tylko wydruk**

### **2. Oferent może złożyć tylko jedną ofertę i będzie to weryfikowane przez MRPiPS.**

**Czy na pewno chcesz złożyć ofertę?**

- W tym celu należy kliknąć przycisk ,,ZŁÓŻ OFERTĘ".
- Po kliknięciu opcji "**TAK, Składam ofertę"** oferta zostanie automatycznie zapisana w bazie danych Ministerstwa Rodziny, Pracy i Polityki Społecznej i pojawi się następujący komunikat (numer oferty przykładowy):

### **Oferta została zapisana w bazie danych MRPiPS.**

### **Numer złożonej oferty: np.** *1789*

**UWAGA! Podpisaną papierową wersję oferty wraz z wymaganymi załącznikami muszą przysłać do Ministerstwa Rodziny, Pracy i Polityki Społecznej te organizacje, które znajdą się na liście projektów dofinansowanych (Ranking).** 

### **DRUKUJ**

- $\checkmark$  Używając opcji drukuj należy wydrukować ofertę i po podpisaniu jej przez osoby uprawnione, wysłać na podany adres.
- Po złożeniu wniosku będzie można ją w każdej chwili wydrukować klikając na stronie głównej Generatora opcję "Kontynuuj wypełnianie wcześniej zapisanej oferty". Wówczas Generator poprosi o podanie hasła i po podaniu hasła pojawi się następujący komunikat:

### **Podano błędny kod lub oferta została już złożona.**

**Jeżeli kod jest prawidłowy, możesz wydrukować ponownie złożoną ofertę: drukuj**

- Po złożeniu oferty w Ministerstwie Rodziny, Pracy i Polityki Społecznej w ofercie (w prawym górnym rogu) pojawią się data i godzina jej złożenia. Po wpłynięciu oferty w wersji papierowej do Ministerstwa Rodziny, Pracy i Polityki Społecznej zostanie ona zweryfikowana z ofertą złożoną w Generatorze.
- $\checkmark$  Ponad nazwa Oferenta pojawi się numer oferty nadany w bazie Ministerstwa Rodziny, Pracy i Polityki Społecznej, na który należy powoływać się w kontaktach z pracownikami Ministerstwa Rodziny, Pracy i Polityki Społecznej.
- Po złożeniu oferty Oferent nie może składać kolejnych ofert każda kolejna oferta zostanie odrzucona bez rozpatrywania.
- $\checkmark$  Każdy Oferent, który złożył ofertę w Generatorze, otrzyma potwierdzenie jej rejestracji na adres e-mail podany w ofercie. W przypadku nieotrzymania takiej informacji w ciągu 5 dni od

dnia złożenia oferty, należy pilnie skontaktować się w tej sprawie z Ministerstwem Rodziny, Pracy i Polityki Społecznej, gdyż może zajść sytuacja, że oferta nie została zapisana w bazie.

### **UWAGA!**

- $\checkmark$  Wskazane jest częste zapisywanie oferty (poprzez naciśnięcie przycisku "Zapisz formularz").
- Jeśli Oferent wcześniej zapisywał ofertę w danej sesji, **hasło będzie identyczne** jak to, które zostało wygenerowane przy pierwszym zapisaniu.
- Po zapisaniu oferty (i hasła) można opuścić Generator i wrócić do wypełniania oferty w innym czasie.
- $\checkmark$  Aby przejść do kolejnego kroku należy kliknąć przycisk "Dalej".
- $\checkmark$  Można powrócić do kroku poprzedniego przy pomocy przycisku "Wstecz".
- $\checkmark$  W trakcie przejścia z jednego kroku do drugiego Generator weryfikuje poprawność wypełnionych danych i wskazuje ewentualne braki, które należy uzupełnić.
- $\checkmark$  Po prawidłowym wypełnieniu wszystkich trzech kroków wskazane jest wydrukowanie oferty i zweryfikowanie wszystkich wpisanych danych.